# **How to Setup Employee Rank**

# **Summary:**

Employee Ranks are designed to prevent employees from seeing information about employees in a higher rank.

## **Example:**

#### Rank 1:

Will be able to see information about employees in Rank 1 and below.

# Rank 3:

- Will be able to see information about employees in ranks 3, 4, 5...
- Will not be able to see information about employees in ranks 1 or 2

# Rank 0:

This is not a valid Rank. Will open a ticket to prevent rank 0

#### **Setup:**

1. Create **[User Roles](http://help.irelyserver.com/display/DOC/How+to+Add+User+Role+Type)**.

a. Set up **[Screen Permissions](http://help.irelyserver.com/display/DOC/How+to+Setup+the+Screen+Permissions)** as well. b. Set up **[Control Permissions](http://help.irelyserver.com/display/DOC/How+to+Setup+Control+Permissions)** too. **Menu Structure:** Timecards, Employees

#### **Screen Permissions:**

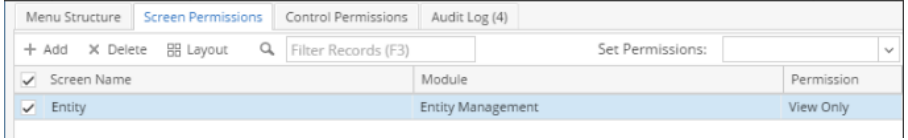

## **Control Permissions:**

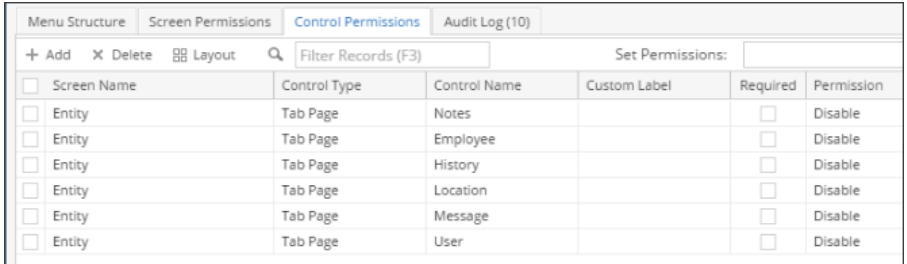

**Menu Structure:** Timecards, Time Approval, Employees

# **Screen Permissions:**

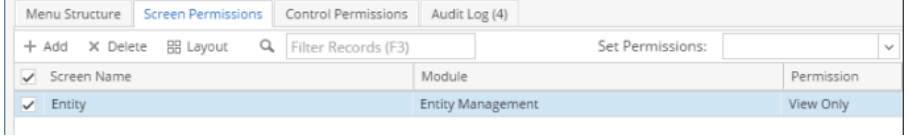

# **Control Permissions:**

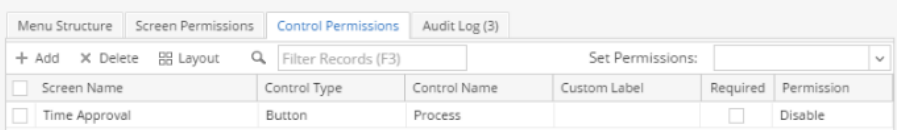

**Menu Structure:** Time Approval, Process Pay Groups, Paychecks, Batch Posting, Process Paychecks, Paycheck Calculator, Employees

# **Screen Permissions:**

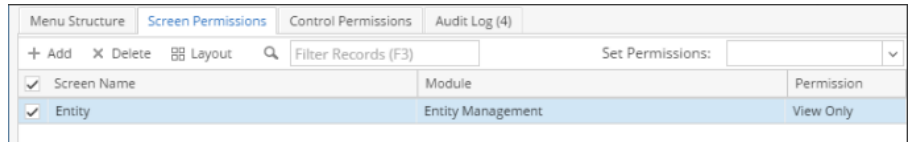

# **Control Permissions:** None

- 2. Click **Save** toolbar button.
- 3. Open an existing employee with **UserEntity Type** in **Employees** from **Payroll** module.

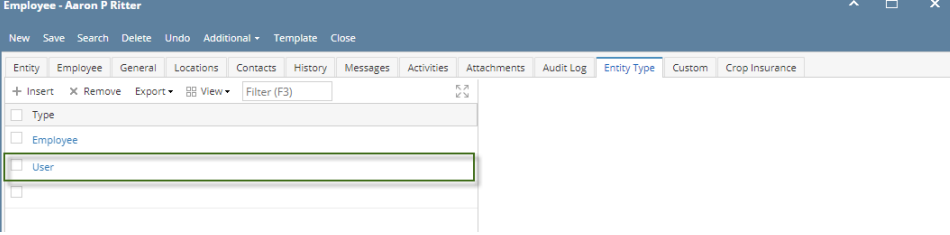

4. Click **User** tab.

#### 5. Enter **Username** in the text field.

**Usename** and **Password** will be prompted for new employee records. Once set, the **Username** field will be disabled and **Password** O field will disappear. **Password** should also be masked.

To change user's password, it can be changed in **Detail** tab from **User** tab in **Change Password** panel.

- 6. Select **User Role** from the dropdown.
- 7. Select **Default Security Policy** from the dropdown.

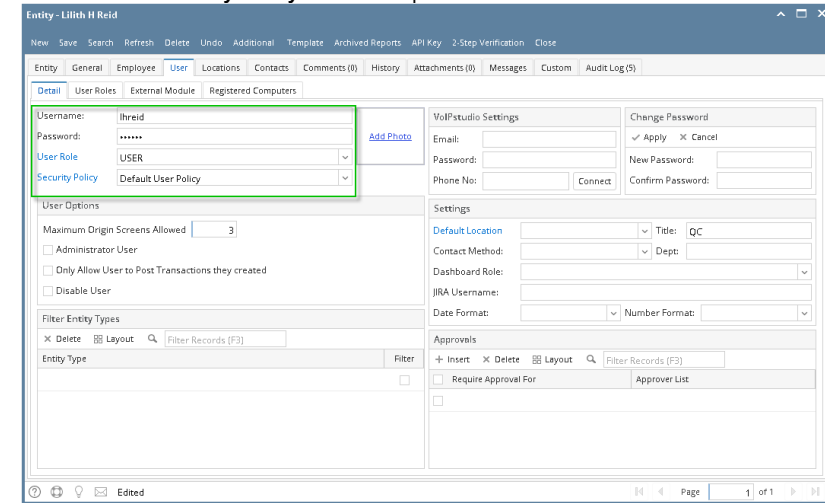

8. Set **Rank** on **Payroll Details** in **Detail** tab from **Employees** tab.

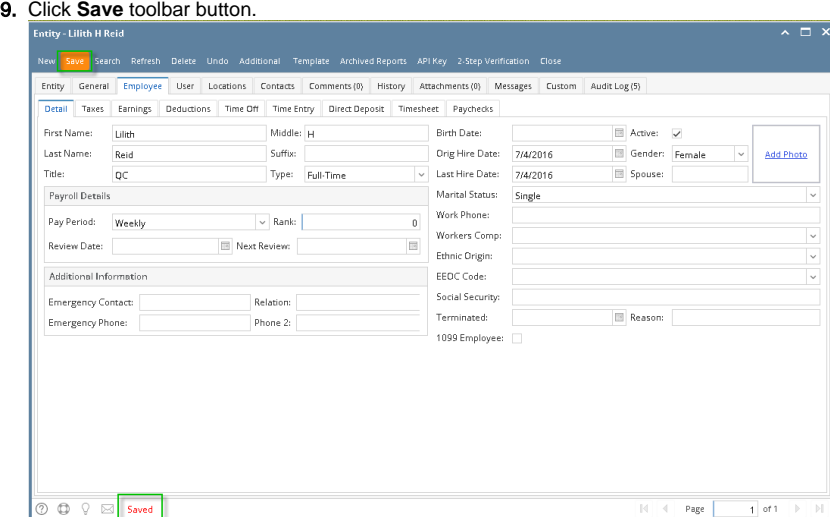

10. Check if the setup applied by logging in.

⋒ The ranking is the **lower the number**, **the higher its rank**. However, the employee rank '**0**' means it is a normal employee or staff. Those with high ranks will be able to see the lower ranking employee records or as set by their permissions

(**Ex:** A department supervisor shouldn't be able to see another supervisor's employees.)

#### 1. Create **[User Roles](http://help.irelyserver.com/display/DOC/How+to+Add+User+Role+Type)**.

- a. Set up **[Screen Permissions](http://help.irelyserver.com/display/DOC/How+to+Setup+the+Screen+Permissions)** as well.
- b. Set up **[Control Permissions](http://help.irelyserver.com/display/DOC/How+to+Setup+Control+Permissions)** too.

**Menu Structure:** Timecards, Employees

## **Screen Permissions:**

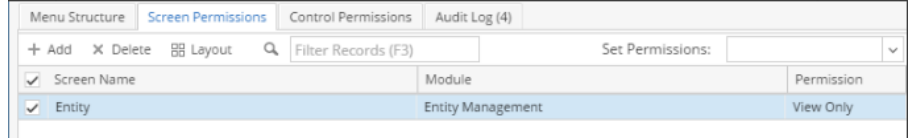

## **Control Permissions:**

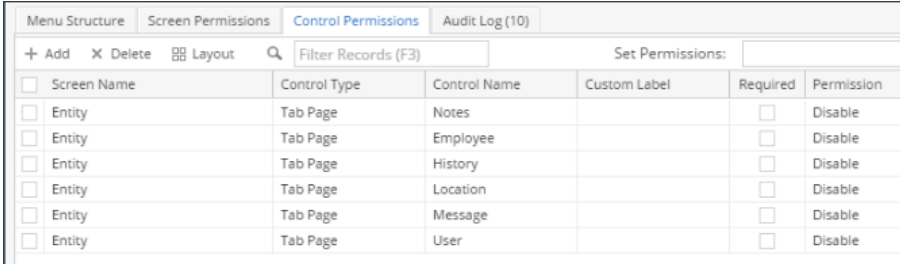

**Menu Structure:** Timecards, Time Approval, Employees

# **Screen Permissions:**

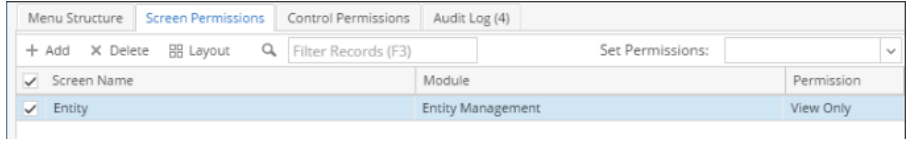

# **Control Permissions:**

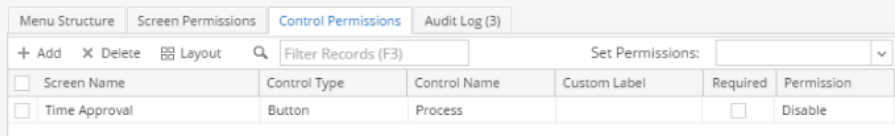

**Menu Structure:** Time Approval, Process Pay Groups, Paychecks, Batch Posting, Process Paychecks, Paycheck Calculator, Employees

### **Screen Permissions:**

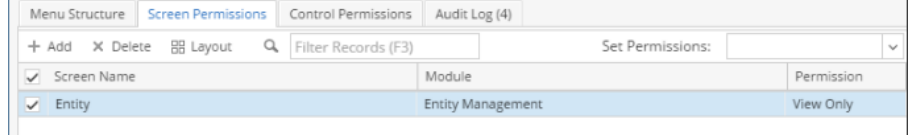

## **Control Permissions:** None

#### 2. Click **Save** toolbar button.

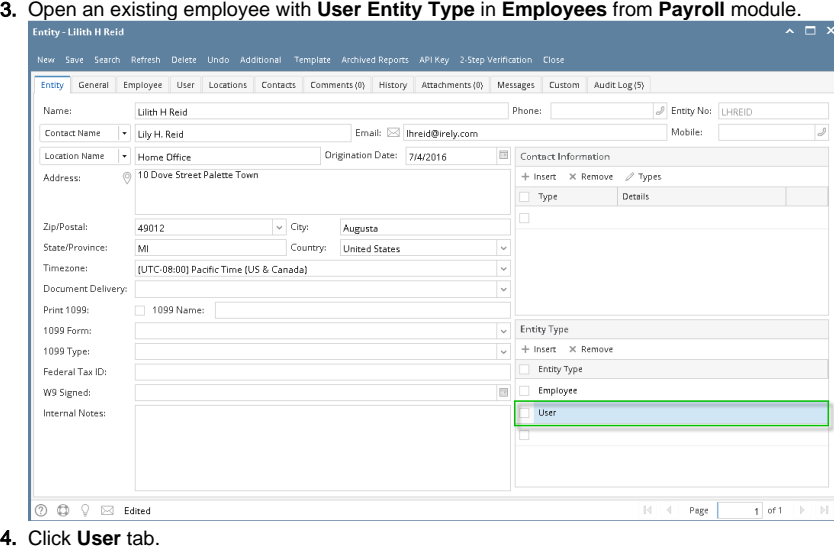

5. Enter **Username** in the text field.

**Usename** and **Password** will be prompted for new employee records. Once set, the **Username** field will be disabled and **Password** ⊕ field will disappear. **Password** should also be masked.

To change user's password, it can be changed in **Detail** tab from **User** tab in **Change Password** panel.

- 6. Select **User Role** from the dropdown.
- 7. Select **Default Security Policy** from the dropdown.

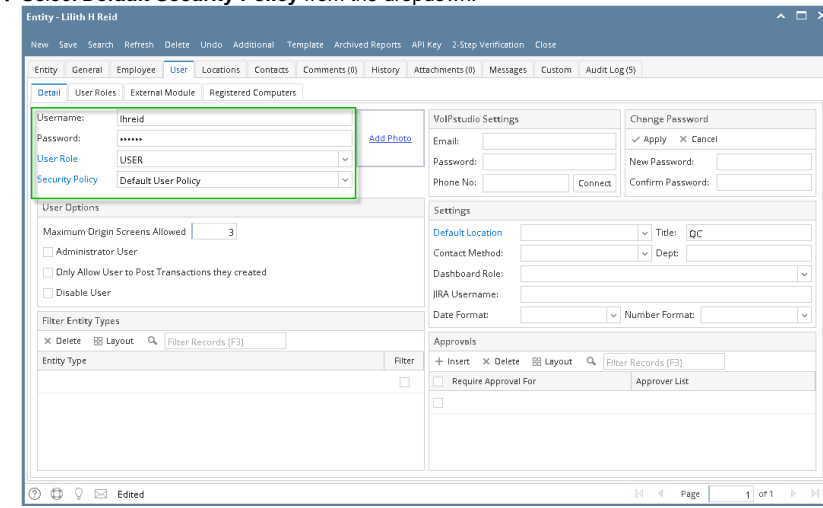

8. Set **Rank** on **Payroll Details** in **Detail** tab from **Employees** tab.

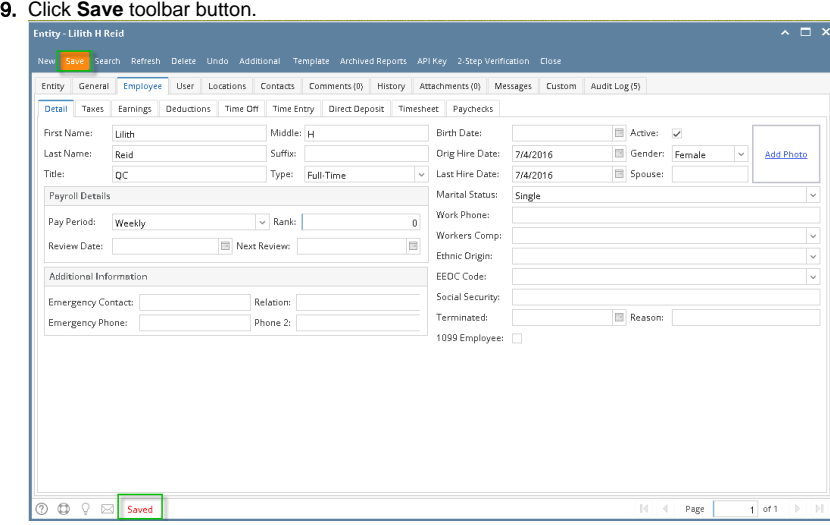

10. Check if the setup applied by logging in.

The ranking is the **lower the number**, **the higher its rank**. However, the employee rank '**0**' means it is a normal employee or staff.  $\circ$ Those with high ranks will be able to see the lower ranking employee records or as set by their permissions

(**Ex:** A department supervisor shouldn't be able to see another supervisor's employees.)

Setting up an Employee Ranking controls the viewing of other Employee records and transactions. The Employee should have the User account and set User Role according to their needs.

#### 1. In the **System Manager** module > **User Roles**, create **New.**

- 2. Configure the **Menus**, **Screen** and **Control** Permissions. For the non-admin, only the following screens should be available to them.
	- a. Employees - View only permission
	- b. Timecards - View / Add permission
	- c. Time Approval View only permission ; Process toolbar button should be disabled
	- d. Paychecks - View only permission
		- e. Process Pay Groups - View only permission ;Process toolbar button should be disabled
- 3. Click the **Save** toolbar button
- 4. In the **System Manager** module > **Users**, create **New**.
- 5. Select the created User Role then click the **Save** toolbar button.
- 6. In **Payroll** module > **Employees**, open an Existing Employee (with User login).
- 7. Under **Payroll Details** panel, select the **User Name** and enter the **Rank**.

For Ranking, 1 is the highest rank. The lower the number means a higher rank. That means Employee with Rank 1 should see their (i) own record and the Employees with lower rank.